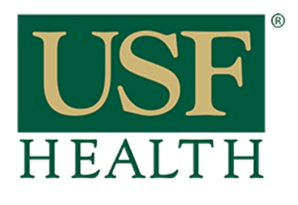

# **Turnitin LTI Settings**

**College of Nursing** 

**1)** Go to your course and open the assignment that has the **Turnitin LTI.** Click on **Settings**

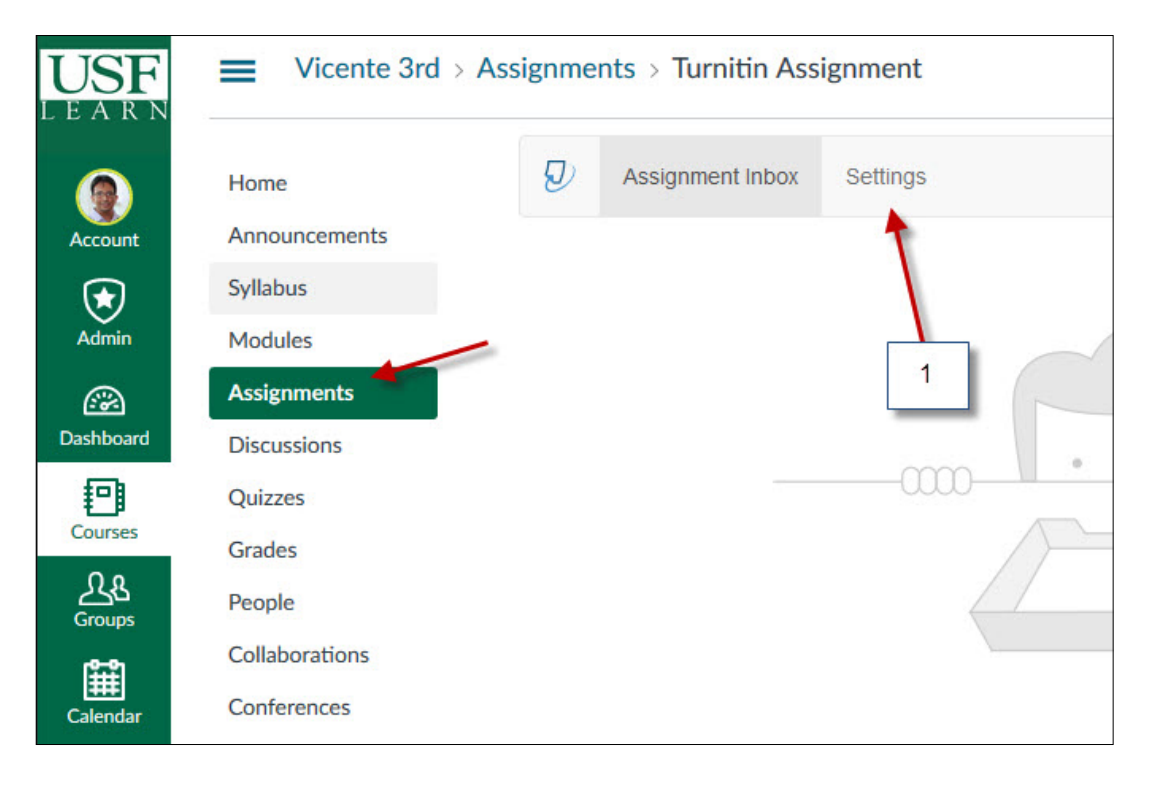

**2)** Add any other instructions for the assignment

**3)** Select desired option

**4)** NOTE: These dates are linked to the due dates selected in Canvas when setting up the assignment. If no due date is set in Canvas then you will be able to modified this due date in Turnitin.

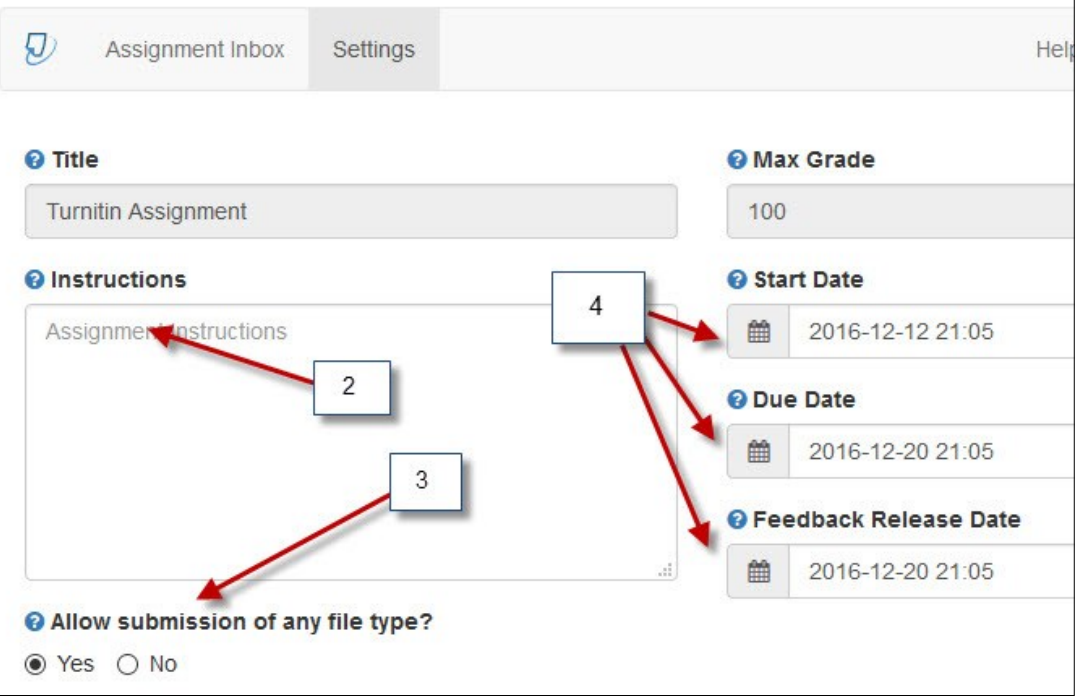

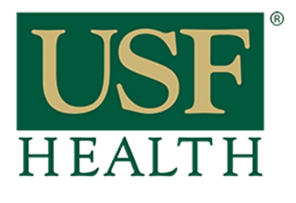

# **Turnitin LTI Settings**

**College of Nursing** 

Optional Settings

### **5)** Open the **"Optional Settings"** to access the advance options

Select desired options

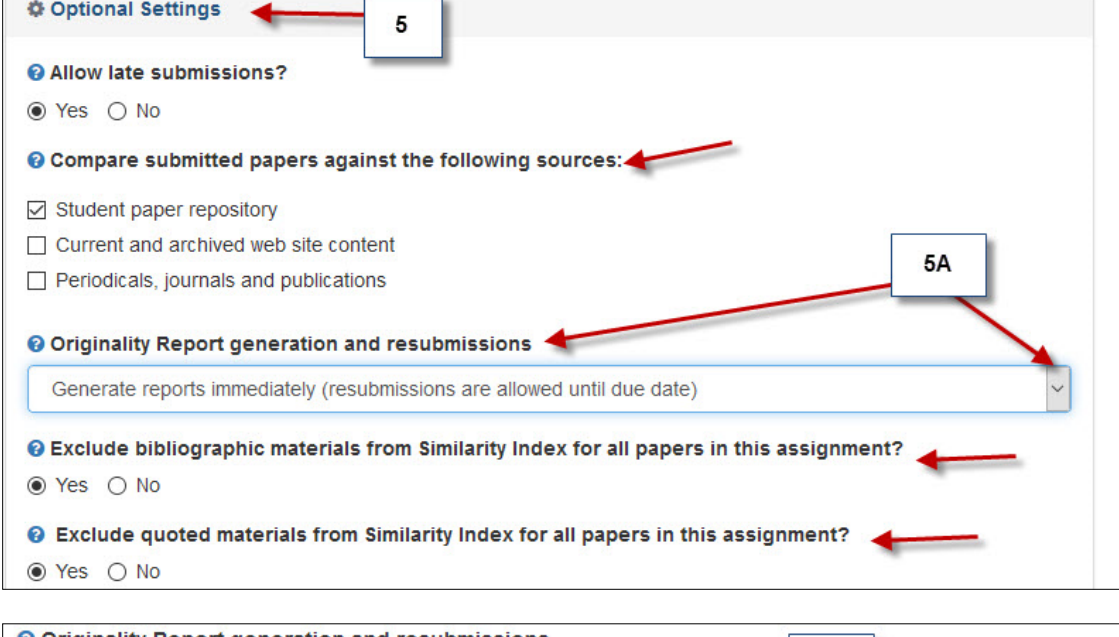

**5A)** NOTE: Make sure you select the correct setting to allow students to resubmit their papers

Originality Report

**9)** If you select

**10)** If you want this

**Draft (Formative)**

**the submitted pa-**

**pers"** 

tions

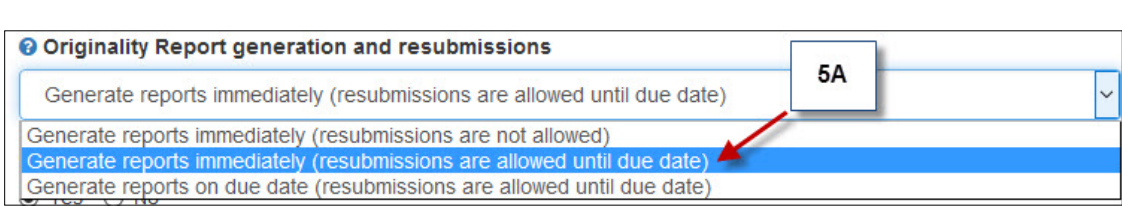

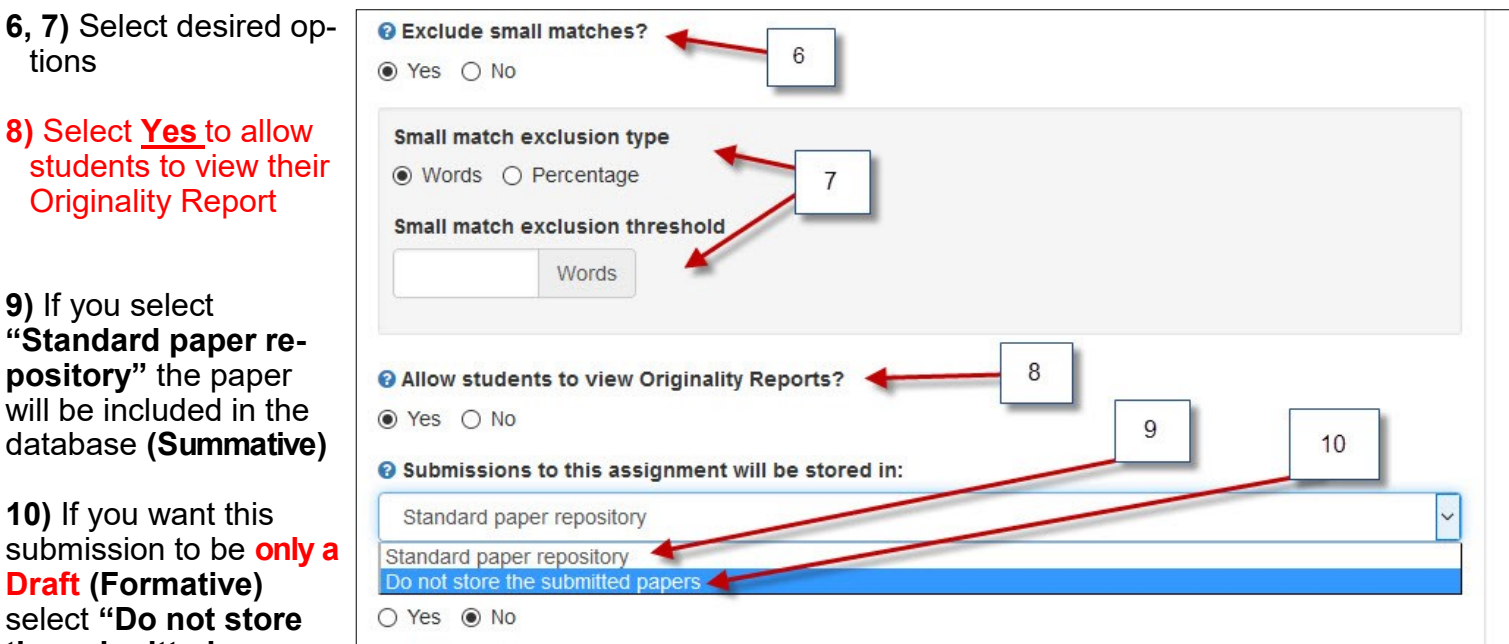

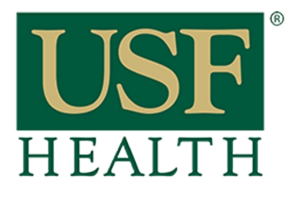

# **Turnitin LTI Settings**

**College of Nursing** 

**11) DO NOT USE THIS OPTION**

#### **Rubrics need to be added within Canvas**

**12)** Select this option if desired

**13)** Select **YES** if you would like to repeat this settings for future assignments NOTE: if you save this setting this will become the new default Turnitin setting for new assignments from now on until you save a new setting

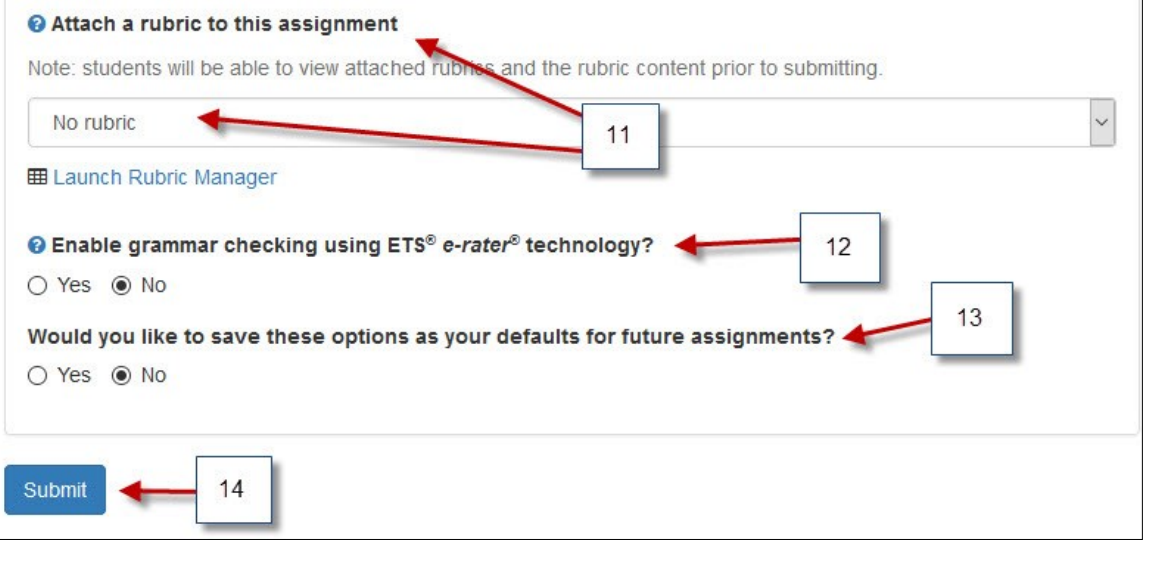

#### **14) Submit** to save